# NETGEAR<sup>®</sup> Installation Guide

### **Wireless-N 300 USB Adapter WNA3100**

This guide explains Express installation with the NETGEAR Smart Wizard. **Note:** For help with custom installation, see the *User Manual* on the *Resource CD*. Estimated completion time: 10 minutes.

### **Package Contents**

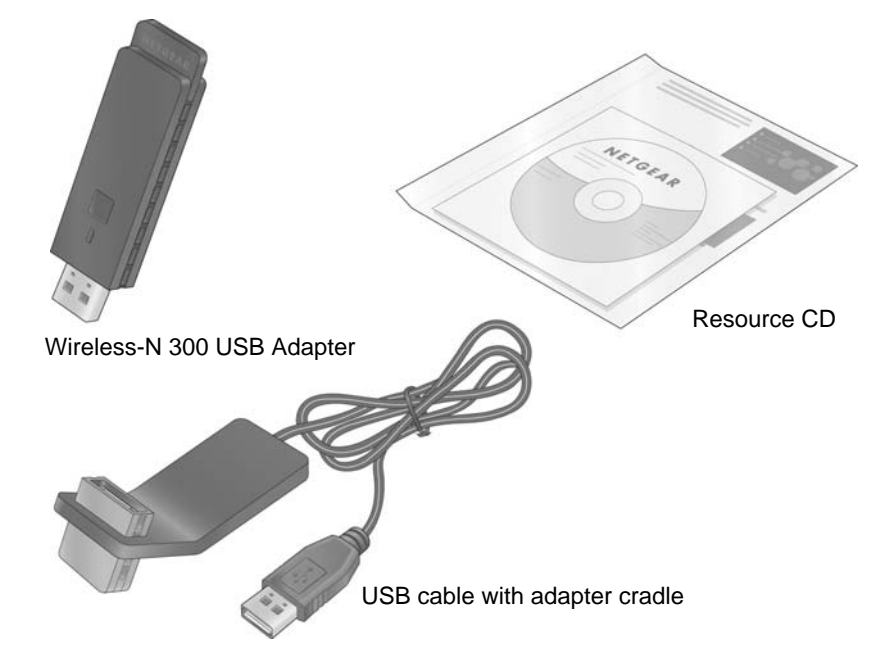

# **Start Here**

### **First, install the WNA3100 software**

**1.** Insert the *Resource CD* in your computer's CD drive. If the CD main page does not display, browse the files on the CD and double-click *Autorun.exe*.

Setup Type

 $O$  Custor Select which pre

Choose the setup type that best suits your needs

you salert Custom, you can salert these yourself

The Smart Wizard can make certain selections about your installation for you. If

Select which program features you want to configure. Recommended fi

Eack Next>

All program features will be configured automatically

- **2.** Click **Install the Software**. The Software Update Check screen displays.
- **3.** If you are connected to the Internet, click **Check for Updates**. If not, then click **Install from CD**.
- **4.** Accept the license agreement. Then click **Next** on the Setup Type screen for **Express setup**.
- **5.** Follow the wizard steps to install the software.

### **Then, install your WNA3100 adapter**

You are prompted to insert your adapter.

- **1.** Locate a USB port on your PC.
- **2.** Insert the adapter into the USB port or connect it with the USB cable (see "Using the USB Cable" on the other side of this guide).

The WNA3100 icon appears in the system tray and on the desktop so you can open the Smart Wizard to make changes or connect to a different wireless network.

**Note:** For best results, put the wireless adapter at least 4 feet (1 meter) away from your router.

**3.** Click **Next**. The WNA3100 software detects the adapter. Follow the onscreen prompts to install the driver.

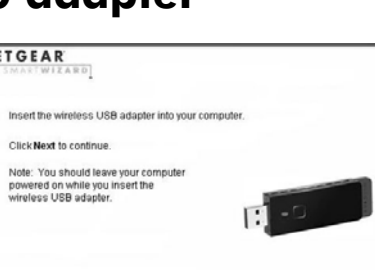

**NETGEAR** 

# $\sqrt{\frac{N}{n}}$

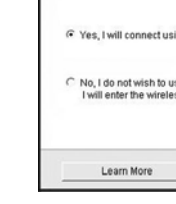

### **Connect to a wireless network**

### **NETGEAR**

After the driver is installed you are prompted to connect to a wireless network:

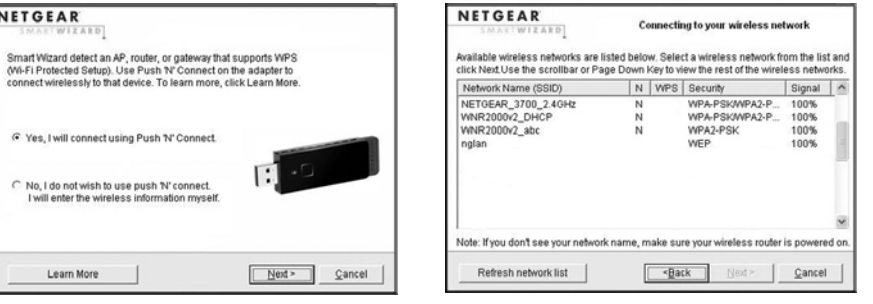

**a.** If your router supports Push 'N' Connect (also called WPS), follow the steps to push the WPS button on your adapter and connect.

**b.** If no WPS networks are in your area, select your wireless network from the list and click **Next**. If you select a secured network, you need to enter the passphrase or

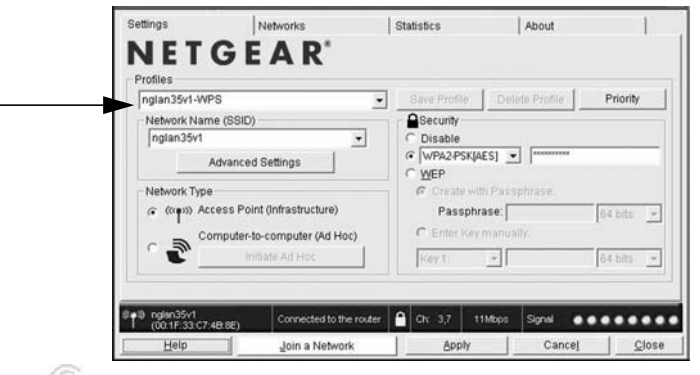

- 
- network key.

The adapter connects to the network, which can take a minute or two. The Smart Wizard Settings screen displays. Your settings are saved in a profile, which you can name.

You are now connected to a wireless network!

a: WPS-capable networks in your area b: No WPS-capable networks in your area

Profile name

This symbol was placed in accordance with the European Union Directive 2002/96 on the Waste Electrical and Electronic Equipment (the WEEE Directive). If disposed of within the European Union, this product should be treated and recycled in accordance with the laws of your jurisdiction implementing the WEEE Directive.

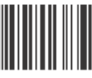

© 2009 by NETGEAR, Inc. All rights reserved. NETGEAR and the NETGEAR logo are registered trademarks of NETGEAR, Inc. in the United States and/or other countries. Other brand and product names are trademarks or registered trademarks of their respective holders. Information is subject to change without notice.

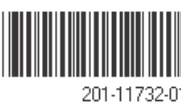

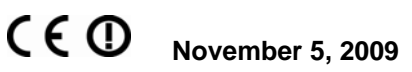

The Status Bar at the bottom of the Smart Wizard screen shows details about your wireless connection.

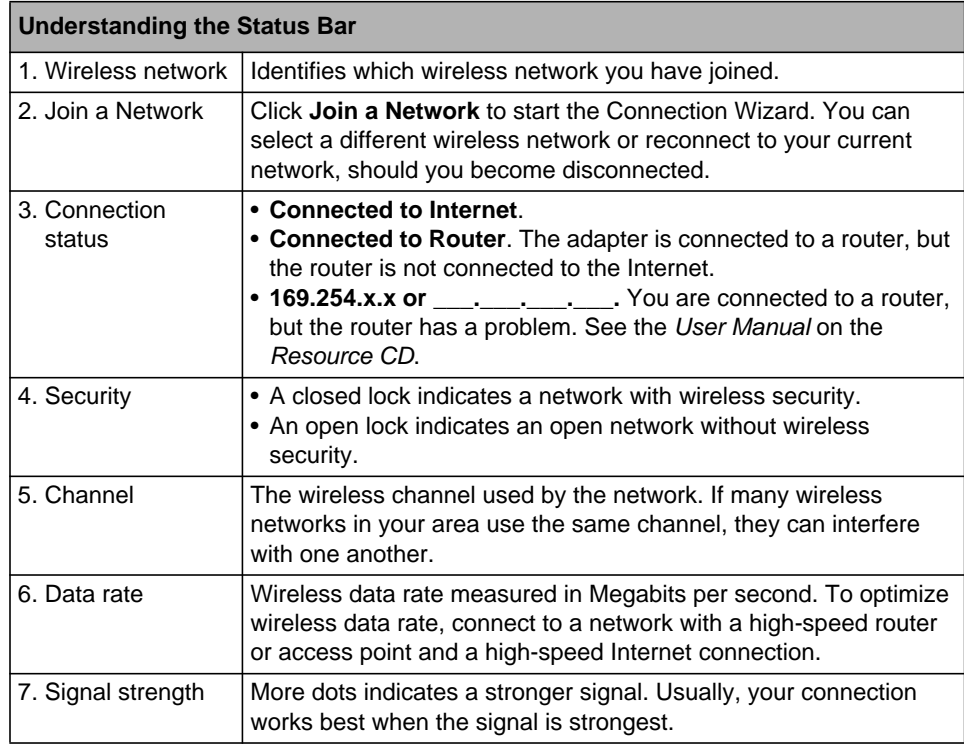

![](_page_1_Picture_190.jpeg)

## **Using the USB Cable**

You can use the USB cable and adapter cradle to extend the range of your adapter and obtain better wireless reception. Insert the adapter in the plastic cradle and attach the USB cable to the adapter and the computer.

![](_page_1_Picture_5.jpeg)

![](_page_1_Picture_8.jpeg)

# **Technical Support**

After completing the Smart Wizard configuration assistant, locate the serial number on the bottom label of your product, and use it to register your product at *http://www.NETGEAR.com/register.* 

Registration on the website or over the phone is required before you can use our telephone support service. The phone numbers for worldwide regional customer support centers are on the Warranty and Support Information card that came with your product.

Go to *http://www.netgear.com/support* for product updates and Web support.